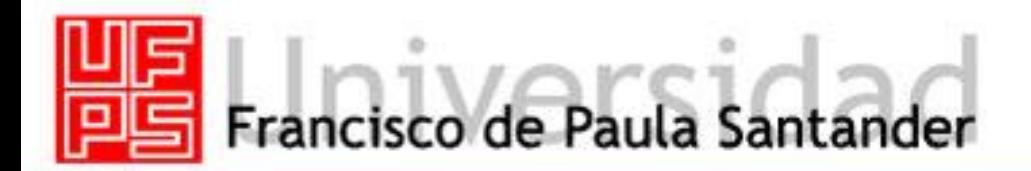

www.ufps.edu.co

# **MANUAL DE INSTALACIÓN DRUPAL**

#### **REQUERIMIENTOS DEL SISTEMA**

- *-* Un servidor Web que ejecute scripts PHP. Recomendado: Apache Web Server. Desarrollado con la versión 1.3.x. Probado exitosamente con la versión 2.2.3. Opcional: Internet Information Server. Drupal está siendo desarrollado con compatibilidad con el MS-IIS, y se ha reportado que funciona bien.
- *-* PHP. Al igual que Drupal 4.7, se requiere la versión 4.1 o superior de PHP. Las versiones más antiguas pueden ejecutarse sobre PHP 4.0.6 o superior. Se recomienda el uso de las últimas versiones de PHP 4.x. En estos momentos Drupal 4.7 funciona con PHP 5.0.3.
- *-* Extensión XML de PHP (para los módulos bloggerapi, drupal, jabber, ping). Esta extensión está habilitada por defecto en una instalación estándar de PHP; la versión de PHP de Windows tiene soporte integrado para esta extensión.

PHP necesita las siguientes directivas de configuración para que Drupal funcione:

*Session\_save\_handler = user Ministerio de Educación Nacional Viceministerio de Educación Superior República de Colombia* 

Además, se recomienda la siguiente configuración: *Session\_cache\_limiter = Ninguno* 

Estas configuraciones están contenidas por defecto en el archivo *settings.php* que viene con Drupal, así que no es necesario establecerlas explícitamente.

*-* Un servidor de base de datos soportado por PHP. Recomendado: MySQL v3.23.17 o superior. MySQL 5.0.24a funciona bien. Opcional: descargar el servidor independiente XAMPP versión 1.5.4 que contiene

- Apache 2.2.3
- MySQL 5.0.24a
- PHP 5.1.6 + PHP 4.4.4 + PERA
- PHP-Switch win32 1.0 (ApacheFriends von Nehme hombre morir "php-switch.bat")
- XAMPP Control Version 2.3 desde www.nat32.com
- XAMPP Security 1.0
- SQLite 2.8.15
- OpenSSL 0.9.8d
- phpMyAdmin 2.9.0.1
- ADOdb 4.91

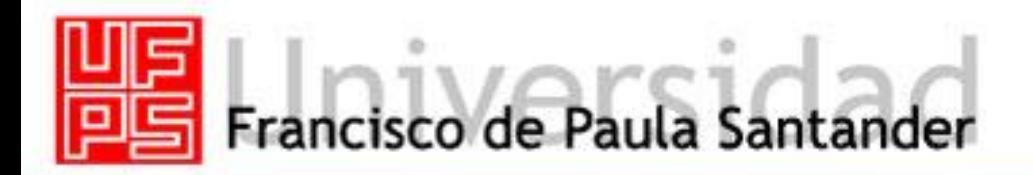

#### www.ufps.edu.co

- Mercury Mail Transport System v4.01b
- FileZilla FTP Server 0.9.18
- Webalizer 2.01-10
- ZendOptimizer 3.0.1
- eAccelerator0.9.5RC1 para PHP 5.1.6 (sin usar, modificar el php.ini).

#### **PROCESO DE INSTALACIÓN:**

#### • **Descargue Drupal**

Puede obtener la versión adaptada de Drupal del sitio web del proyecto, cuya adaptación se realizó con base en la versión 4.7. Descargue el archivo *Drupal-MEN\_vX.zip* y descomprima los archivos. Esto creará un nuevo directorio *Drupal/* que contiene todos los archivos y directorios de Drupal. Mueva los contenidos de este directorio al directorio de su servidor Web donde se encuentra el documento raíz del directorio HTML público. Si instaló XAMPP 1.5.4 descomprima el archivo *Drupal-MEN\_vX.zip*en el directorio *C:\xampp\htdocs* y traslade la carpeta phpMyAdmin al mismo directorio.

• **Cree la base de datos de Drupal** 

Si instaló XAMPP 1.5.4, ingrese a su navegador preferido y escriba: *http://localhost/PhpMyAdmin/ .*Ingrese el nombre de la base de datos, en este caso sería*drupal,* y le da crear.

En otro caso estas instrucciones son para MySQL. Si está usando otra base de datos, revise la documentación de ésta. En los siguientes ejemplos, "dba\_user" es un usuario de ejemplo de MySQL que tiene los privilegios de Crear. Usted debe utilizar los nombres apropiados para su sistema. Lo primero es ingresar a la consola de mysql con el usuario dba\_user:

*\$mysql –u dba\_user –p* 

MySQL pedirá la contraseña para el usuario dba\_user.Luego, se debe crear una nueva base de datos para su sitio Drupal.

En MySQL 4.0.X use:

*\$mysql create drupal* En MySQL 4.1.X use: *\$mysql CREATE DATABASE drupal DEFAULT CHARACTER SET utf8 COLLATE utf8\_general\_ci* 

Luego deberá establecer los permisos de acceso a la base de datos. En la consola, ingrese el siguiente comando:

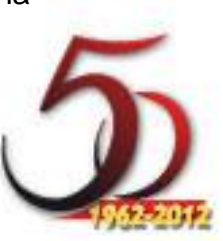

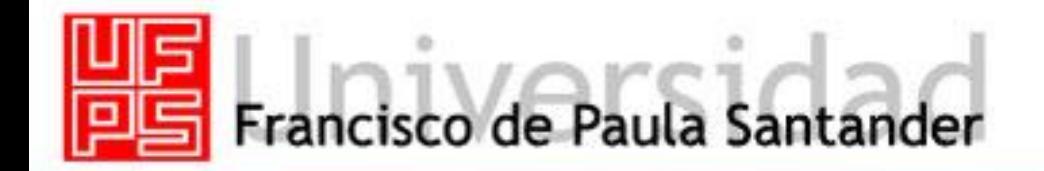

#### www.ufps.edu.co

#### *\$mysql GRANT ALL PRIVILEGES ON drupal.\* TO dba\_user@localhost IDENTIFIED BY <q>contraseña</q>*

Dónde:

- *drupa*l es el nombre de su base de datos.
- *dba\_user@localhost* es el id de usuario de la cuenta de MySQL de su servidor Web.
- *contraseñ*a es la contraseña requerida para ingresar como usuario en MySQL.

Si los datos son correctos, MySQL responderá: *Query OK, 0 rowsaffected*

Para activar los nuevos permisos debe ingresar el comando: *Flushprivileges*; Y luego ingresar '\q' para salir del promt de MySQL.

#### • **Cargando el esquema de la base de datos de MySQL**

Una vez haya creado la base de datos, el usuario y haya establecido los permisos necesarios, debe cargar las tablas adaptadas. En la carpeta *database* se encuentra el archivo más reciente del esquema de Drupal, llamado *dumpDRUPAL-xxxxxxxx.sql*.

Debe digitar en su navegador *http://localhost/PhpMyAdmin/*

Ingresa a operaciones y en Cotejamiento selecciona *uft8\_general\_ci* y da continuar para así poder importar el archivo *dumpDRUPAL-xxxxx.sql*, que es esquema más actualizada proporcionada por el Ministerio de Educación Nacional. Si lo desea por línea de comando en el sistema debe:

#### En MySQL 4.0.X use:

*mysql –u nobody –p drupal < path/dumpDrupal\_XXXXXXXX.sql* En MySQL 4.1.X use: *mysql –u nobody –p drupal –-default-character-set utf8 <*

*path/dumpDrupal\_XXXXXXXX.sql*

Dónde:

*nobody* es el usuario de base de datos creado anteriormente, *drupal* es la base de datos,

*path* es la ruta en la cual se encuentra el archivo de esquema de la base de datos.

Una vez cargado el esquema quedan almacenadas:

- Los sistemas de clasificación: Áreas de Conocimiento, Dewey y UNESCO.

- Los tipos de contenido: Objeto de Aprendizaje y Objeto Informativo.
- Los roles predefinidos: Catalogador, moderador.

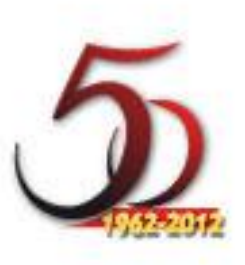

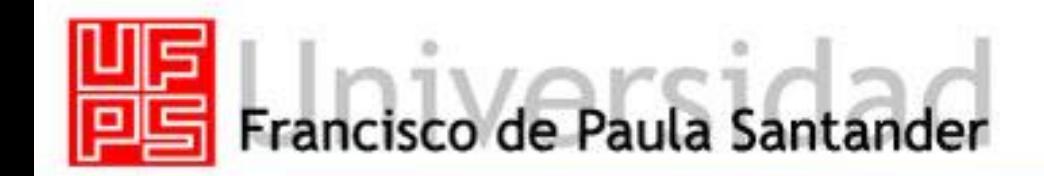

www.ufps.edu.co

#### • **Conectando Drupal**

La configuración por defecto puede ser encontrada en el archivo '*sites/default/settings.php'*. Antes de poder ejecutar Drupal, debe establecer:

- La URL de la base de datos:

*\$db\_url="mysql://usuario:contraseña@servidor/base\_datos";* Donde el espacio de la contraseña se deja en blanco

- El nombre de la institución:

*\$inst\_name = "Universidad UFPS";* 

- El URL base del sitio Web: *\$base\_url = "http://localhost/drupal";* 

IMPORTANTE: Para algunas versiones de PHP es necesario que en el archivo *settings.php* no exista ningún salto de línea.

Ahora puede ingresar al Banco de Objetos de Aprendizaje de la Institución. En el esquema de la base de datos se ha creado una cuenta administradora cuyo usuario es "*admin*" y la contraseña es "*admin*".

La primera tarea a realizar con Drupal es cambiar la contraseña del usuario administrador, para ello encuentra a la izquierda un enlace llamado *mi cuenta* en el cual puede realizar esta acción. Otras opciones administrativas están configuradas por defecto, sin embargo es necesario establecer la ubicación donde se van a almacenar los archivos de los objetos. Para esto se debe:

- *-* Ingresar al sistema como administrador.
- *-* Ir al menú administración.
- *-* Ir al submenú configuración.
- *-* Abrir el enlace Opciones del sistema de archivos.
- *-* En el campo Ruta del sistema de archivos especificar el nombre de la carpeta la cual se van a almacenar los archivos.
- *-* En el campo Directorio temporal especificar la ruta mediante la cual se encuentra la carpeta antes mencionada.
- *-* Hacer clic en el botón Guardar la configuración al final de la página.

IMPORTANTE: La carpeta en la cual se van a almacenar los archivos debe tener los permisos de lectura y escritura para todos los usuarios (*chmod 777*)

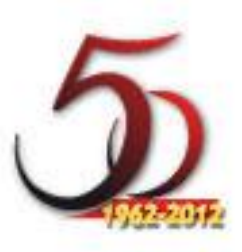

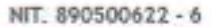

www.ufps.edu.co

# Francisco de Paula Santander

#### **INSTALANDO DRUPAL EN UN SUBDIRECTORIO**

Si desea instalar Drupal en un subdirectorio, necesita modificar el archivo .*htaccess* en la raíz de Drupal.

- *-* Cambie ErrorDocument a: *ErrorDocument 404 /subdirectorio/index.php*
- *-* Cambie ReweriteBase a: *RewriteBase /subdirectorio*
- *-* Asegúrese de que *\$base\_url* en *settings.php* sea correcta.

## **MÚLTIPLES SITIOS CON UNA ÚNICA INSTALACIÓN**

Además, una sola instalación de Drupal puede alojar muchos sitios Drupal, cada uno con su configuración individual. Si no necesita ejecutar múltiples sitios Drupal puede saltar a la siguiente sección. Los archivos de configuración adicionales son creados en los subdirectorios en el directorio *sites*. Cada subdirectorio de sitio debe tener un archivo *settings.php* que especifica las opciones de configuración. La forma más fácil de crear sitios adicionales es copiando el directorio por defecto y luego modificando el archivo *settings.php* apropiadamente.

El nuevo nombre de directorio es construido con base en la URL del sitio. La configuración para *http://www.ejemplo.com* puede estar en *sites/ejemplo.com/settings.php* (note que www debe ser omitido si los usuarios pueden acceder al sitio como http://ejemplo.com/). No es necesario que cada sitio tenga un dominio diferente. Puede utilizar subdominios y subdirectorios para los sitios Drupal. Por ejemplo, *ejemplo.com*, *sub.ejemplo.com*, *sub.ejemplo.com/sitio3* pueden ser definidos todos como sitios independientes. La configuración para algo así como lo que se mostró anteriormente puede ser como sigue:

*sites/default/settings.php sites/example.com/settings.php sites/sub.example.com/settings.php sites/sub.example.com.site3/settings.php*

Al buscar la configuración de un sitio (por ejemplo www.sub.ejemplo.com/site3), Drupal buscará los archivos de configuración en el siguiente orden, utilizando los primeros archivos de configuración que encuentre:

*sites/www.sub.example.com.site3/settings.php sites/sub.example.com.site3/settings.php sites/example.com.site3/settings.php sites/www.sub.example.com/settings.php sites/sub.example.com/settings.php sites/example.com/settings.php sites/default/settings.php*

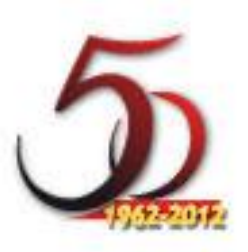

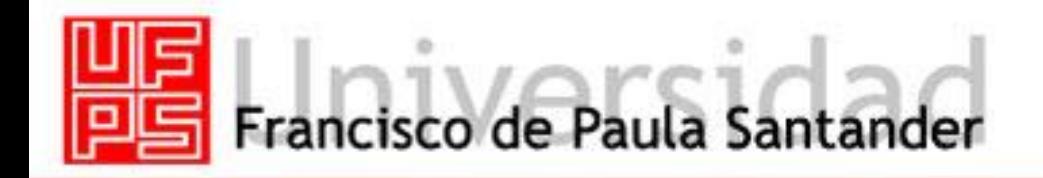

#### www.ufps.edu.co

Cada configuración de sitio puede tener sus propios módulos específicos y los temas que estarán disponibles aparte de los que vienen en los directorios *modules* y *themes* de la instalación estándar. Para utilizar módulos o temas para un sitio en particular, simplemente cree un directorio modules o themes en el directorio de configuración del sitio. Por ejemplo, si *sub.ejemplo.co*m tiene un tema personalizado y un módulo específico que no deben ser accesibles a los otros sitios, la configuración se vería como se muestra a continuación:

*sites/sub.ejemplo.com/: settings.php themes/: tema\_personal modules/: modulo\_personal*

#### **MOVIENDO SU INSTALACIÓN DRUPAL A UN NUEVO DIRECTORIO**

Si por algún motivo necesita mover su instalación desde *www.misitio.com/desarrollo/* hacia el directorio raíz *www.misitio.com*, siga estos pasos sencillos:

Copie los archivos Copie los archivos de su instalación Drupal del directorio anterior al nuevo directorio. Asegúrese de incluir el archivo .*htacces*s.

Cambie la ruta En su nuevo directorio, abra el archivo *includes/conf.php*. Busque una línea que comienza con \$base\_url. Actualícelo para que \$base\_url sea igual a la ruta del nuevo directorio. Guarde el archivo y ciérrelo. También es necesario modificar el archivo .htaccess.

Elimine los directorios antiguos Verifique que todo está funcionando correctamente en su nueva instalación. Si es así, ya puede borrar los archivos de Drupal en el directorio antiguo.

#### **COSECHADO DE METADATOS**

La versión adaptada de Drupal contiene una carpeta adicional llamada *harvest*. Esta carpeta contiene los archivo mediante los cuales se realiza el proceso de cosechado de metadatos, ya sea desde el Banco Nacional de Metadatos o cuando se quiere cargar metadatos automáticamente a Drupal. El contenido de esta carpeta es:

Archivos de configuración y acceso a la Base de Datos Correspondiente a los archivos config.php y db.inc.php

Archivos para el cosechado de metadatos son los archivos que contienen la funcionalidad y resultado del proceso de cosechado, estos son: harvest-client.php y objs.xml.

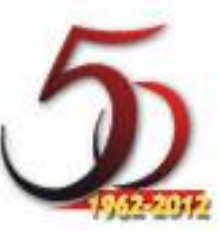

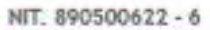

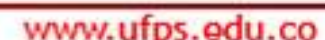

Francisco de Paula Santander

Archivos de estructura de información Define la estructura de información para los archivos de carga de metadatos en XML, este es objs.dtd

IMPORTANTE: - Los archivos contenidos en la carpeta harvest no deben ser modificados, ya que están elaborados para garantizar el proceso de cosechado de metadatos. - El archivo objs.xml debe tener permisos de lectura y escritura para todos los usuarios CHMOD 777

# **CONFIGURACIÓN BÁSICA**

Drupal es una plataforma extremadamente flexible que permite muchas opciones para cambiar el aspecto de su sitio, cómo los usuarios interaccionan con él o los tipos de contenido que se pueden mostrar.

A medida que el sitio Web evoluciona y la demanda crece, es fácil ir adaptando el aspecto o la funcionalidad a las necesidades. Primero ajustando las opciones de configuración, instalando nuevos módulos o temas visuales y en último término se puede modificar el código fuente adaptándolo a las necesidades, ya que Drupal es un producto que se entrega con una licencia de código abierto (GNU/GPL).

El lugar para comenzar la configuración es siguiendo el menú administración > configuración, lo que le llevará a las opciones básicas del sitio. Debe haber iniciado sesión y tener el correspondiente permiso para acceder a esta página. Tras cambiar las opciones, no olvide hacer clic en el botón Guardar configuración al final de la página.

Esta sección de la guía del administrador le guiará en algunos procesos comunes de configuración.

Instalando nuevos temas Una vez que Drupal esté instalado y comience a utilizarlo probablemente deseará personalizar el aspecto de su sitio.

Existen muchos temas disponibles para su descarga en el sitio Web de Drupal (http://drupal.org), con los que podrá comenzar.

Para instalar un nuevo tema:

- 1. Descargue el paquete correspondiente al nuevo tema. Tenga en cuenta que los paquetes para las diferentes versiones no son compatibles, los paquetes de Drupal 4.4 no funcionan con Drupal 4.7 y viceversa.
- 2. Lea el archivo de instalación en el paquete para verificar si existen algunos pasos adicionales para instalar este tema.
- 3. Coloque el contenido del paquete en un nuevo directorio en el directorio themes en su sitio Drupal. Por ejemplo, themes/box\_grey.
- 4. Diríjase a la interfaz administrativa de su instalación de Drupal, entre en temas y habilite el nuevo tema (Drupal auto-detectará su presencia):
- 5. Menú administración.
- 6. Submenú módulos.

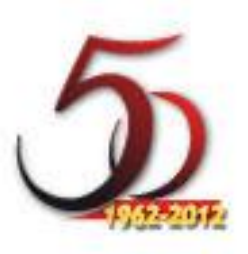

#### www.ufps.edu.co

- Francisco de Paula Santander
	- 7. Buscar y activar el módulo deseado, haciendo clic en el botón de chequeo al lado izquierdo del nombre del módulo.
	- 8. Hacer clic en el botón Guardar configuración al ftinal de la página.
	- 9. Edite sus preferencias de usuario y seleccione el nuevo tema. Si desea que este sea el tema por defecto para todos los usuarios, seleccione la casilla tema por defecto en:
	- 10.Menú administración.
	- 11.Submenú temas.
	- 12.Establecer como predeterminado el tema deseado.
	- 13.Hacer clic en el botón Guardar configuración al final de la página.

#### **PERSONALIZANDO LA INTERFAZ**

Al lanzar un nuevo sitio Drupal, existen varias posibilidades para personalizar el diseño y estructura de su sitio:

Seleccione un tema El aspecto de su sitio Drupal está controlado básicamente por el tema que haya aplicado en su sitio. Un sitio puede incluso tener múltiples temas. Un buen primer paso es ir a administrar > temas y colocar un nuevo tema por defecto. Podrá encontrar muchos más temas en la página de descarga después de la lista de módulos. Una vez que descargue un nuevo tema, podrá instalarlo en su sistema. Cree su propio tema Muchos sitios de Drupal necesitarán un diseño más personalizado que los que le ofrecen los temas prediseñados. Por esta razón, muchos desarrolladores desearán escribir sus propios temas. El desarrollo de temas requiere de conocimientos sobre trabajo de HTML/CSS y posiblemente algunos básicos de PHP dependiendo de la complejidad de su tema.

Personalice la navegación Los menús que son desplegados en la parte superior e inferior de la página pueden ser configurados en administrar > temas. Seleccione la barra configurar y busque el menú configuraciones. Los vínculos primario y secundario pueden ser definidos aquí, usando HTML común. Si el vínculo primario es dejado en blanco, la navegación se creará con base en los módulos instalados.

Cada tema tiene una página de configuración individual (listadas en la parte superior de la página de configuraciones globales). Desafortunadamente, si está usando un tema que usa el motor de plantillas PHP, Ministerio de Educación Nacional Viceministerio de Educación Superior República de Colombia entonces la navegación deberá ser definida en área individual de ese tema. Personalice las cadenas de texto También es posible cambiar las cadenas de texto utilizando la característica de localización, que fue diseñada para ejecutar Drupal en diferentes idiomas, y también para personalizar la mayor parte del texto en Drupal. La distribución adaptada de Drupal tiene un gran número de cadenas de texto traducidas al idioma español.

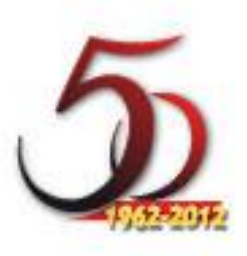

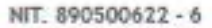

# **PERSONALIZAR LA ENTRADA DE USUARIOS**

Francisco de Paula Santander

En la configuración por defecto el bloque de ingreso siempre está visible a menos que un usuario ingrese al sistema. Aquí se presentan algunas vías alternativas para permitir a los administradores y contribuidores ingresar a su sitio.

### **DESHABILITE EL BLOQUE DE INGRESO**

No será necesario siempre mostrar un bloque de ingreso en su sitio Drupal. Si está creando un sitio que tiene un número limitado de usuarios actualmente ingresando al sistema para crear o editar contenido, probablemente no querrá utilizar una parte de su pantalla de inicio en un bloque que no está relacionado con los visitantes de su página. Esto en algunos casos confunde a los usuarios que no tienen la opción para ingresar. Para deshabilitar el bloque de ingreso:

- Diríjase a el bloque de configuración (administración > bloque).
- Deseleccione la casilla de Ingreso de usuarios en la columna Habilitado.

Los editores y administradores de su sitio podrán aun ingresar en el sitio accediendo directamente a la página de ingreso, http://www.ejemplo.com/user.

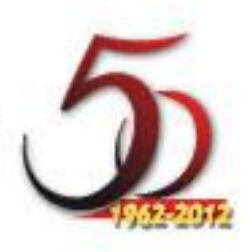

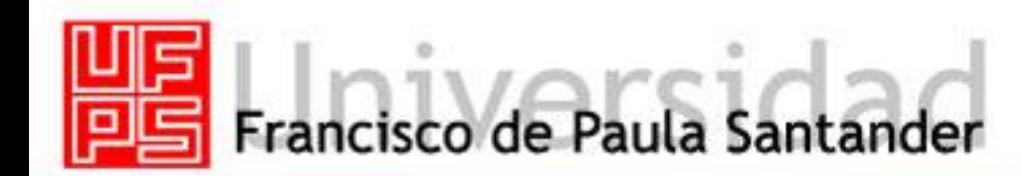

#### www.ufps.edu.co

# **Ficha Técnica**

#### **Fuente original**

Este manual fue elaborado tomando como referente los manuales de instalación de Drupal tanto en inglés como español que se encuentran en:

**http://www.drupal.org.es/drupal** 

**http://drupal.org/handbooks** 

Y el manual adaptado para las características específicas del Proyecto de Consolidación de Bancos de Objetos de Aprendizaje en Instituciones de Educación Superior emprendido por el Ministerio de Educación Nacional que se encuentra en:

**<http://redes.colombiaaprende.edu.co/redes/course/view.php?id=71>**

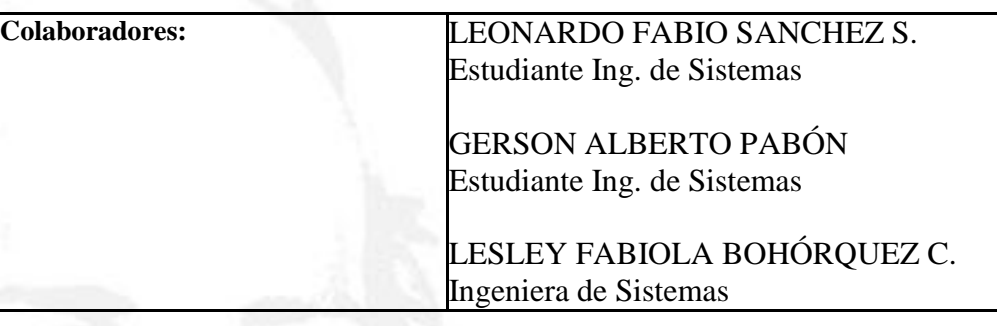

**Grupo de Investigación y Desarrollo de Software GIDIS Universidad Francisco de Paula Santander**

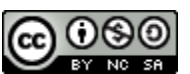

Esta obra está bajo una **[licencia Creative Commons Atribución-NoComercial-](http://creativecommons.org/licenses/by-nc-sa/3.0/)[CompartirIgual 3.0 Unported](http://creativecommons.org/licenses/by-nc-sa/3.0/)**.

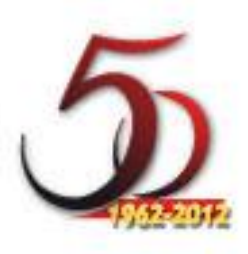